STEP 1:

Download Outlook for iOS from the iOS App Store and then open it. The icon looks like this:

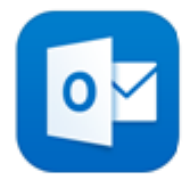

## STEP2:

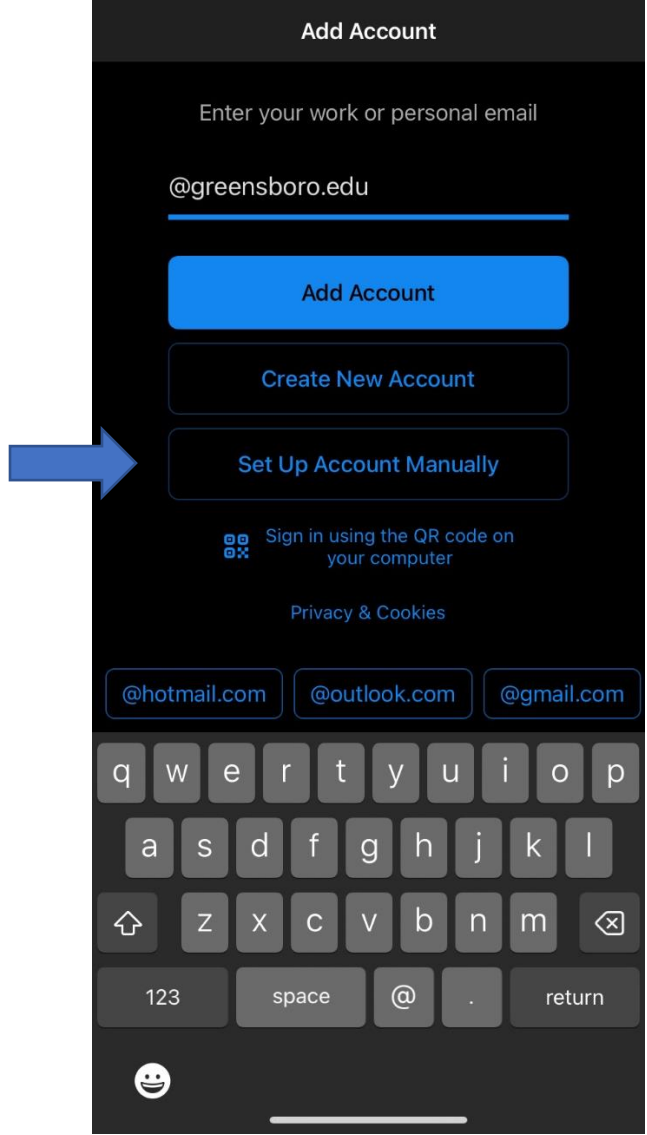

## STEP 3:

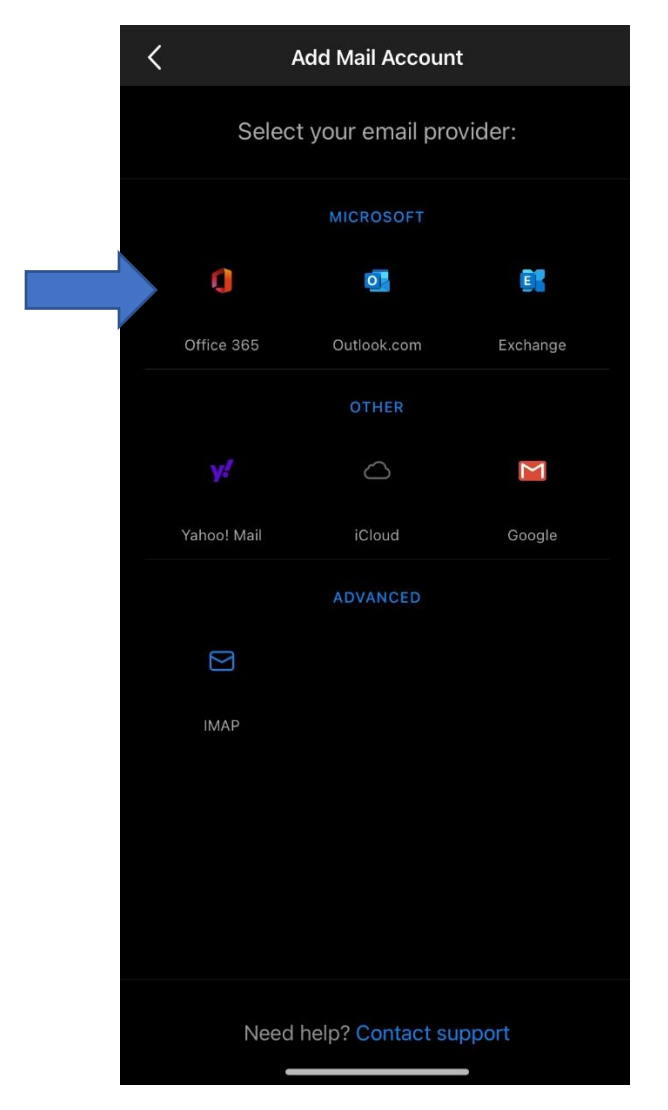

## STEP 4:

If it's your first time using Outlook for iOS, enter your full email address, then tap Add Account.

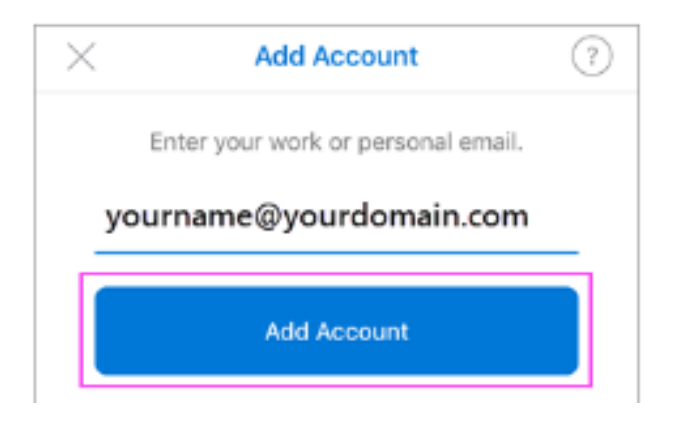

## STEP 5:

Enter your email account password and tap Sign In.

Note: The sign in screen may look different for you depending on your email provider.

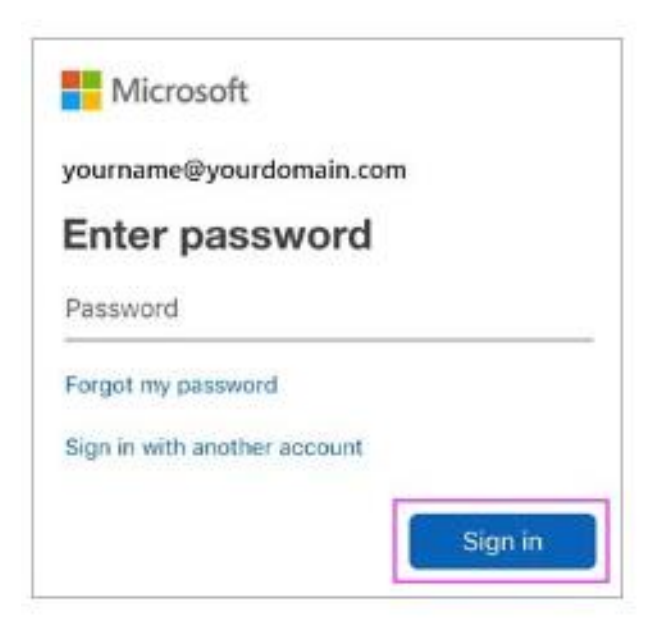